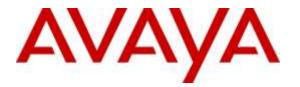

Avaya Solution & Interoperability Test Lab

# Application Notes for Symmetrics Contact Center Report & Analysis Suite with Avaya Call Management System – ODBC Interface and Avaya Aura® Communication Manager – Issue 1.0

#### Abstract

These Application Notes describe the steps to configure for interoperability compliance testing of Symmetrics Contact Center Report & Analysis Suite in an environment which consists of Avaya Call Management System and Avaya Aura® Communication Manager. Symmetrics uses the ODBC Interface provided by Avaya Call Management System to gather historical data related to call center.

Symmetrics offers reporting and analysis software applications and professional services. Symmetrics helps customers achieve their performance goals by providing reporting, analysis and information delivery software and services that turn contact center data into usable information, ensuring they can make mission critical decisions in a timely manner.

Readers should pay attention to Section 2, in particular the scope of testing as outlined in Section 2.1 as well as the observations noted in Section 2.2, to ensure that their own use cases are adequately covered by this scope and results.

Information in these Application Notes has been obtained through DevConnect compliance testing and additional technical discussions. Testing was conducted via the DevConnect Program at the Avaya Solution and Interoperability Test Lab.

## 1. Introduction

These Application Notes describe the steps to configure for interoperability compliance testing of Symmetrics Contact Center Report & Analysis Suite with Avaya Call Management System (CMS) and Avaya Aura® Communication Manager.

Symmetrics offers reporting and analysis software applications and professional services. Symmetrics helps customers achieve their performance goals by providing reporting, analysis and information delivery software and services that turn contact center data into usable information, ensuring they can make mission critical decisions in a timely manner. Symmetrics fetches the historical data provided by ODBC Interface of CMS.

# 2. General Test Approach and Test Results

The interoperability compliance test focused on verifying the ability of Symmetrics Contact Center Report & Analysis Suite to import contact center call data from Call Management System using the ODBC interface.

DevConnect Compliance Testing is conducted jointly by Avaya and DevConnect members. The jointly-defined test plan focuses on exercising APIs and/or standards-based interfaces pertinent to the interoperability of the tested products and their functionalities. DevConnect Compliance Testing is not intended to substitute full product performance or feature testing performed by DevConnect members, nor is it to be construed as an endorsement by Avaya of the suitability or completeness of a DevConnect member's solution.

### 2.1. Interoperability Compliance Testing

The feature test cases were performed manually. ACD calls were made to the measured skills and routed to agents to generate call center statistics for Symmetrics Contact Center Report & Analysis Suite. The accuracy data was verified on Symmetrics database by comparing with Informix database on CMS.

### 2.2. Test Results

All test cases were executed and passed.

### 2.3. Support

Technical support for the Symmetrics solution can be obtained by contacting Symmetrics:

- Web: <u>http://www.symmetrics.com</u>
- URL <u>support@symmetrics.com</u>
- Phone number: +1 (604) 688.0882 or +1 (604) 891 5559

# 3. Reference Configuration

**Figure 1** illustrates the network topology used during compliance testing. The Avaya solution consists of a CMS, Communication Manager, Avaya G450 Media Gateway and Symmetrics Contact Center Report & Analysis Suite.

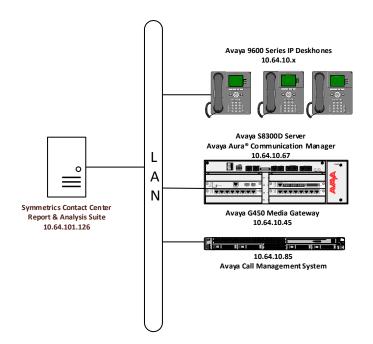

**Figure 1: Test Configuration** 

# 4. Equipment and Software Validated

The following equipment and software were used for the sample configuration provided:

| Equipment/Software                   | Release/Version |
|--------------------------------------|-----------------|
| Avaya Aura® Communication Manager    | R6.3 SP112      |
| running on Avaya S8300D Server       |                 |
| Avaya Call Management System running | R17 SP3         |
| on Sun Sparc Enterprise T5120 server |                 |
| Symmetrics Contact Center Report &   | 3.0             |
| Analysis Suite                       |                 |
| Microsoft Windows Server 2008        |                 |
| Microsoft SQL Server 2008            |                 |

# 5. Configure Avaya Aura® Communication Manager

This section describes the steps for configuring Communication Manager. The procedures include the following areas:

- Administer adjunct CMS release
- Configure IP node names for CMS
- Configure processor interface channel.
- Configure measured Skill
- Configure Vector
- Configure measured VDN
- Configure Agents

The Communication Manager configuration was performed using the System Access Terminal (SAT).

#### 5.1. Administer Adjunct CMS Release

Enter the display system-parameters features command and navigate to Page 12.

• Verify the CMS (appl mis) field, under the **REPORTING ADJUNCT RELEASE** section, is set to **R16.1/R16.x/R17.0**.

```
Page 12 of 20
change system-parameters features
                      FEATURE-RELATED SYSTEM PARAMETERS
 AGENT AND CALL SELECTION
                       MIA Across Splits or Skills? n
                        ACW Agents Considered Idle? y
                        Call Selection Measurement: current-wait-time
   Service Level Supervisor Call Selection Override? n
                              Auto Reserve Agents: none
      Block Hang-up by Logged-in Auto-Answer Agents? n
 CALL MANAGEMENT SYSTEM
    REPORTING ADJUNCT RELEASE (determines protocol used by appl link)
                                    CMS (appl mis): R16.1/R16.x/R17.0
                                AAPC/IQ (appl ccr): 5.1/5.2
                             BCMS/VuStats LoginIDs? y
                 BCMS/VuStats Measurement Interval: hour
          BCMS/VuStats Abandon Call Timer (seconds):
                 Validate BCMS/VuStats Login IDs? n
                          Clear VuStats Shift Data: on-login
                Remove Inactive BCMS/VuStats Agents? n
```

#### 5.2. Configure IP Node Name for CMS

Enter the **change node-names ip** command, to add an entry for CMS that will be used for connectivity.

- Enter a desired name in **Name** field for CMS, e.g. **CMS**.
- Enter CMS server's IP address in IP Address field, e.g. 10.64.10.85.

```
      change node-names ip
      Page
      1 of
      2

      IP NODE NAMES
      IP NODE NAMES
      I
      I
      I
      I
      I
      I
      I
      I
      I
      I
      I
      I
      I
      I
      I
      I
      I
      I
      I
      I
      I
      I
      I
      I
      I
      I
      I
      I
      I
      I
      I
      I
      I
      I
      I
      I
      I
      I
      I
      I
      I
      I
      I
      I
      I
      I
      I
      I
      I
      I
      I
      I
      I
      I
      I
      I
      I
      I
      I
      I
      I
      I
      I
      I
      I
      I
      I
      I
      I
      I
      I
      I
      I
      I
      I
      I
      I
      I
      I
      I
      I
      I
      I
      I
      I
      I
      I
      I
      I
      I
      I
      I
      I
      I
      I
      I
      I
      I
      I
      I
      I
      I
      I
      I
      I
      I
      I
      I
      I
```

### 5.3. Configure Processor Interface Channel

Assign a new processor interface channel by entering the **change communication-interface processor-channels** command. Add an entry with the following values:

- Enable  $-\mathbf{y}$
- Appl **mis**
- Mode -s for a server mode.
- Interface Link Link number for data module Ethernet port.
- Interface Chan TCP channel number for CMS. During the test, channel **5001** is utilized.
- Destination Node CMS; Enter the node name created in previous section.
- Destination Port **0**
- Session Local Corresponding channel number in Proc Chan field. During the test, local session **1** is utilized.
- Session Remote Corresponding channel number in Proc Chan field. During the test, remote session **1** is utilized.

The **Interface Chan** field contains the CMS's TCP channel number, which is defined as a part of the CMS installation. For the compliance testing, the default TCP channel number of **5001** was used.

| change communication- | interface pro | cessor-channels | 3           | Page 1 of 24    |
|-----------------------|---------------|-----------------|-------------|-----------------|
|                       | PROCESSOR     | CHANNEL ASSIGNM | IENT        |                 |
| Proc                  | Gtwy In       | cerface         | Destination | Session Mach    |
| Chan Enable Appl.     | To Mode Li    | nk/Chan No      | ode Port    | Local/Remote ID |
| 1: y mis              | s p           | 74 5001 CMS     | 0           | 1 1             |
| 2: n                  |               |                 | 0           |                 |
|                       |               |                 |             |                 |
|                       |               |                 |             |                 |

#### 5.4. Configure Measured Skill

Enter the **add hunt-group** *n* command; where *n* is an unused hunt group number to be measured by CMS. On **Page 1**:

- Enter a descriptive name in Group Name
- Enter a valid extension in Group Extension
- Set ACD, Queue and Vector fields to y

```
add hunt-group 1
                                                            Page
                                                                   1 of
                                                                          4
                                 HUNT GROUP
           Group Number: 1
                                                          ACD? y
            Group Name: Skill 1
                                                        Queue? y
        Group Extension: 11001
                                                       Vector? y
             Group Type: ucd-mia
                     TN: 1
                     COR: 1
                                             MM Early Answer? n
          Security Code:
                                      Local Agent Preference? n
ISDN/SIP Caller Display:
            Queue Limit: unlimited
Calls Warning Threshold: Port:
 Time Warning Threshold:
                             Port:
```

On Page 2:

- Set Skill to y.
- Set **Measured** to **both**.

Repeat this section for all skill groups that will be monitored by CMS.

 add hunt-group 1
 Page 2 of 4

 HUNT GROUP
 HUNT GROUP

 Skill? y
 Expected Call Handling Time (sec): 180

 AAS? n
 Service Level Target (% in sec): 80 in 20

 Measured: both
 Keasured: 100

#### 5.5. Configure Vector

Enter the **change vector** *n* command; where *n* is an available vector number. On **Page** 1:

- Enter a descriptive name in Name field
- Program the vector to deliver calls to the hunt/skill group number

```
change vector 1Page1 of6CALL VECTORCALL VECTORNumber: 1Name: Call QueueMultimedia? nAttendant Vectoring? nMeet-me Conf? nLock? nBasic? yAttendant Vectoring? nMeet-me Conf? nLock? nPrompting? yLAI? y G3V4 Enhanced? yANI/II-Digits? yASAI Routing? yVariables? y3.0 Enhanced? y2 secs hearing ringback01 wait-time2 secs hearing ringbackskill 1 pri m
```

#### 5.6. Configure Measured VDN

Enter the **add vdn** *n* command; where *n* is an unused VDN number. On **Page 1**:

- Enter a descriptive name in **Name** field.
- Enter a vector configured in previous step for **Destination: Vector Number** field.
- Set **Measured** field to **both**.

```
add vdn 10001
                                                             Page 1 of
                                                                          3
                           VECTOR DIRECTORY NUMBER
                             Extension: 10001
                                Name*: VDN 1 - Incoming Vector
                          Destination: Vector Number
                                                           1
                  Attendant Vectoring? n
                 Meet-me Conferencing? n
                   Allow VDN Override? n
                                  COR: 1
                                  TN*: 1
                             Measured: both
       Acceptable Service Level (sec): 20
       VDN of Origin Annc. Extension*:
                           1st Skill*:
                           2nd Skill*:
                           3rd Skill*:
```

### 5.7. Configure Agents

Enter the **add agent-loginID** *n* command; where *n* is a valid extension in the provisioned dial plan. On **Page 1**:

- In **Name** field, type in a desired agent's name.
- In **Password** and **Password** (enter again) type in a desired password.

```
add agent-loginID 2501
                                                           Page 1 of 2
                               AGENT LOGINID
               Login ID: 2501
                                                              AAS? n
                   Name: IP Agent 1
                                                             AUDIX? n
                    TN: 1 Check skill TNs to match agent TN? n
                    COR: 1
          Coverage Path: 1
                                                    LWC Reception: spe
                                           LWC Log External Calls? n
          Security Code:
                                          AUDIX Name for Messaging:
                                      LoginID for ISDN/SIP Display? n
                                                         Password: 123456
                                            Password (enter again): 123456
                                                      Auto Answer: none
                                                MIA Across Skills: system
                                         ACW Agent Considered Idle: system
                                         Aux Work Reason Code Type: system
                                           Logout Reason Code Type: system
                      Maximum time agent in ACW before logout (sec): none
                                          Forced Agent Logout Time: :
   WARNING: Agent must log in again before changes take effect
```

On Page 2:

- Set SN (Skill Number) to a hunt group, e.g. 1, configured in Section 5.4
- Set **SL** (Skill Level) to a skill level, e.g. **1**

| add agent-loginID 2501        |               | <b>Page 2</b> of 2       |  |  |
|-------------------------------|---------------|--------------------------|--|--|
|                               | AGENT LOGINID |                          |  |  |
| Direct Agent Skill:           |               | Service Objective? n     |  |  |
| Call Handling Preference: ski | ill-level     | Local Call Preference? n |  |  |
|                               |               |                          |  |  |
| SN RL SL SN                   | RL SL         |                          |  |  |
| <b>1:1 1</b> 16:              |               |                          |  |  |

### 6. Configure Avaya Call Management System

This section covers the configuration of CMS.

#### 6.1. Configure ACD for Communication Manager

Telnet or SSH into CMS, using proper credentials.

- Type in **cmssvc** command to view the **Avaya Call Management System Service Menu**.
- Select 4 for Turn Avaya CMS on or off.

```
BDL093562F# cmssvc
Avaya(TM) Call Management System Services Menu
Select a command from the list below.
1) auth_display Display feature authorizations
2) auth_set Authorize capabilities/capacities
3) run_ids Turn Informix Database on or off
4) run_cms Turn Avaya CMS on or off
5) setup Set up the initial configuration
6) swinfo Display switch information
7) swsetup Change switch information
8) patch_inst Install a single CMS patch from CD
9) patch_rmv Backout an installed CMS patch
10) load_all Install all CMS patches found on CD
11) back_all Backout all installed CMS patches from machine
Enter choice (1-11) or q to quit: 4
```

• Select 2 for Turn off CMS but Leave IDS running.

```
Select one of the following
1) Turn on CMS
2) Turn off CMS but Leave IDS running
3) Turn off both CMS and IDS
Enter choice (1-3): 2
```

• Wait until CMS is shut down; CMS is now off message will be displayed when CMS is shutdown.

```
Notifying users of impending shutdown...
. . . . .
Proceeding with cms shutdown.
*** Turning off CMS, Please wait ***
. . . . . .
*** Cleaning up, Please wait ***
*** CMS is now off ***
```

- Type in **cmsadm** command and select **1** for **acd\_create**. At each prompt type in information as follows:
  - Enter switch name: Type in a descriptive name.
  - Select the model of switch for this ACD: Select 6.
  - For next three prompts, type **y**.
  - Enter the local port assigned to switch: Type 1.
  - Enter the remote port assigned to switch: Type 1.
  - Select the transport to the switch: Select 1.
  - Enter switch host name or IP Address: Type in Communication Manager's IP Address.
  - Enter switch TCP port number: Set it to default.
  - For rest of the prompts leave the values at default or enter desired values.

```
BDL093562F# cmsadm
 Avaya(TM) Call Management System Administration Menu
Select a command from the list below.

1) acd_create Define a new ACD
2) acd_remove Remove all administration and data for an ACD
3) backup Filesystem backup
4) pkg_install Install a feature package
5) pkg_remove Remove a feature package
6) run_pkg Turn a feature package on or off
7) run_ids Turn Informix Database on or off
8) run_cms Turn Avaya CMS on or off
9) passwd age Set password aging options

   9) passwd age Set password aging options
  10) dbaccess Change Informix DB access permissions
Enter choice (1-10) or q to quit: 1
Information for ACD 3
Enter switch name (up to 20 characters): S8300 TR1
Select the model of switch for this ACD
   1) Communication Mgr 2
    2) Communication Mgr 3.0
   3) Communication Mgr 3.1
   4) Communication Mgr 4/5
   5) Communication Mgr 5.2
   6) Communication Mgr 6.x
Enter choice (1-6): 6
Is Vectoring enabled on the switch? (y/n): y
Is Expert Agent Selection enabled on the switch? (y/n): y
Does the Central Office have disconnect supervision? (y/n): (default: y) y
Enter the local port assigned to switch (1-64): 1
Enter the remote port assigned to switch (1-64): 1
```

Solution & Interoperability Test Lab Application Notes ©2016 Avaya Inc. All Rights Reserved.

Select the transport to the switch 1) TCP/IP Enter choice (1-1): 1Enter switch host name or IP Address: 10.64.10.67 Enter switch TCP port number (5001-5999): (default: 5001) Number of splits/skills (0-8000): (default: 350) Total split/skill members, summed over all splits/skills (0-1250): (default: 1250) Number of shifts (1-4): (default: 1) Enter the start time for shift 1 (hh:mmXM): (default: 8:00 AM) Enter the stop time for shift 1 (hh:mmXM): (default: 5:00 PM) Number of agents logged into all splits/skills during shift 1 (0-1250): (default: 1250) Number of trunk groups (0-2000): (default: 350) Number of trunks (0-12000): (default: 1000) Number of unmeasured facilities (0-6000): (default: 500) Number of call work codes (1-649): (default: 649) Enter number of vectors (0-999): (default: 350) Enter number of VDNs (0-20000): (default: 2000) Updating database. Computing space requirements and dbspace availability. ACD S8300 TR1 (3) created successfully.

Type in cmssvc command and select 4 from the service menu.
 Select 1 to Turn on CMS.

```
BDL093562F# cmssvc
Avaya(TM) Call Management System Services Menu
Select a command from the list below.
1) auth_display Display feature authorizations
2) auth_set Authorize capabilities/capacities
3) run_ids Turn Informix Database on or off
4) run_cms Turn Avaya CMS on or off
5) setup Set up the initial configuration
6) swinfo Display switch information
7) swsetup Change switch information
8) patch_inst Install a single CMS patch from CD
9) patch_rmv Backout an installed CMS patch
10) load_all Install all CMS patches found on CD
11) back_all Backout all installed CMS patches from machine
Enter choice (1-11) or q to quit: 4
Select one of the following
1) Turn on CMS
2) Turn off CMS but Leave IDS running
3) Turn off both CMS and IDS
Enter choice (1-3): 1
Please wait for initialization
...
**** CMS is now up ***
```

### 7. Configure Symmetrics Contact Center Report & Analysis Suite

This section describes the steps for configuring for Symmetrics Contact Center Report & Analysis Suite. Symmetrics data connector processes CMS database data with batch processing. Each batch monitors for new data, processes and loads nVision Data Mart. Configuration in this section is performed on the server running Symmetrics Contact Center Report & Analysis Suite.

### 7.1. Data Connector Configuration

Configuration updates will need to be applied to **%NVISION\_HOME%**\config\ acd\_config.xml.

An ACD configuration node needs to be created in the configuration XML file for each ACD source that is going to be integrated in to the nVision Data Mart. Tables below define the property values with column attributes that will need to be added to the configuration XML file.

| Property Detail |                                                 | Action           |
|-----------------|-------------------------------------------------|------------------|
|                 |                                                 | <b>Required?</b> |
| acd_src         | CMS database name                               | Yes              |
| acd_src_url     | CMS database JDBC connection string eg          | Yes              |
|                 | jdbc:informix-                                  |                  |
|                 | sqli://server:port/cms:informixserver=server_na |                  |
|                 | me                                              |                  |
| acd_src_driver  | CMS database driver. For Informix, use          | Yes              |
|                 | com.informix.jdbc.IfxDriver                     |                  |
| acd_src_user    | CMS database user name                          | Yes              |
| acd_src_pwd     | CMS database user password                      | Yes              |
| acd_timezone    | CMS server timezone                             | Yes              |

Each ACD node will contain a child node, per interval of historic data that is required: h, d, m, w, x.

| Property              | Detail                                                         | Action<br>Required? |
|-----------------------|----------------------------------------------------------------|---------------------|
| interval_level        | Site label, normally will be identical to CCMS site name       | Yes                 |
| interval_retention    | Period of days that data should be retained in data warehouse  | Yes                 |
| interval_reload _secs | Period of time to go back and reload data in to data warehouse | Yes                 |
| interval_batch _secs  | Max period of time range for ETL batch                         | Yes                 |
| interval_is_active    | On/Off switch for site interval. Please set to1/0.             | Yes                 |

For implementation of data warehouse, three connections must be defined within the file:

- Staging database connection
- Data warehouse database connection
- Logging database connection

| Property    | Detail                                                | Action<br>Required? |  |  |
|-------------|-------------------------------------------------------|---------------------|--|--|
| conn_name   | Label for database connection eg. nvision_db,         | Yes                 |  |  |
|             | nvision_stg, nvision_log                              |                     |  |  |
| conn_user   | conn_user Data warehouse server or IP address         |                     |  |  |
| conn_pwd    | conn_pwd Data warehouse database vendor. This will be |                     |  |  |
|             | MSSSQL.                                               |                     |  |  |
| conn_url    | Internal param, Native                                | Default             |  |  |
| conn_driver | conn_driver Database name eg. nvison_db               |                     |  |  |
| conn_db     | Database port. Default will be 1433.                  | Default             |  |  |

For implementation of data warehouse, three DDL files must be defined within the file:

- Staging database setup
- Data warehouse setup
- Logging database setup

| Property      | Detail                      | Action<br>Required? |
|---------------|-----------------------------|---------------------|
| log_setup_ddl | Log db set up ddl           | Yes                 |
| stg_setup_ddl | Staging db setup ddl        | Yes                 |
| dw_setup_ddl  | Data warehouse db setup ddl | Yes                 |

#### 7.2. Initial ETL Batch Configuration

To perform the initial batch configuration, follow the steps below:

- Open the file **%NVISION\_HOME%**\**batch**\**hist\_init.bat**.
- Update the first line "SET NVISION\_HOME" to point to the home folder of the nVision Data Mart. i.e. x:\nvision\.
- Open Command prompt, and change directory to, **%NVISION\_HOME%\batch\hist**.
- Continuing from above, run the "hist\_init.bat" command using parameter value of %NVISION\_HOME%\config\acd\_config.xml.

#### 7.3. Recurring Batch ETL Configuration

To perform the recurring batch configuration, follow the steps below:

- Open the file **%NVISION\_HOME%**\**batch**\**hist\_batch.bat**.
- Update the first line "SET NVISION\_HOME" to point to the home folder of the nVision Data Mart. i.e. x:\nvision\.
- Open Command Prompt, and change directory to, **%NVISION\_HOME%**\batch\hist.

| KJA; Reviewed: | Solution & Interoperability Test Lab Application Notes |
|----------------|--------------------------------------------------------|
| SPOC 2/8/2016  | ©2016 Avaya Inc. All Rights Reserved.                  |

• Continuing from above, run the "hist\_batch.bat" command using parameter value of %NVISION\_HOME%\config\acd\_config.xml.

Example of acd\_config.xml used during compliance test is shown below:

<acd> <acd src>cms ol</acd src> <acd src driver>com.informix.jdbc.IfxDriver</acd src driver> <acd\_src\_url>jdbc:informixsqli://10.64.10.85:50001/cms:informixserver=cms ol</acd src url> <acd src user>cms</acd src user> <acd src pwd>password</acd src pwd> <acd timezone>CEST</acd timezone> <historic> <interval> <interval level>h</interval level> <interval retention>3000</interval retention> <interval reload secs>0</interval reload secs> <interval batch secs>0</interval batch secs> <interval is active>1</interval is active> </interval> <interval> <interval level>d</interval level> <interval\_retention>3000</interval\_retention> <interval\_reload\_secs>0</interval\_reload\_secs>
<interval\_batch\_secs>0</interval\_batch\_secs> <interval is active>1</interval\_is\_active> </interval> <interval> <interval level>w</interval level> <interval retention>3000</interval retention> <interval reload secs>0</interval reload secs> <interval batch secs>0</interval batch secs> <interval is active>1</interval is active> </interval> <interval> <interval level>m</interval level> <interval retention>3000</interval retention> <interval reload secs>0</interval reload secs> <interval batch secs>0</interval batch secs> <interval is active>1</interval is active> </interval> <interval> <interval level>x</interval level> <interval retention>3000</interval retention> <interval reload secs>0</interval reload secs> <interval\_batch\_secs></interval\_batch\_secs> <interval\_is\_active>1</interval\_is\_active> </interval> </historic> <connection> <conn name>conn nvision stg</conn name>

Solution & Interoperability Test Lab Application Notes ©2016 Avaya Inc. All Rights Reserved.

| <pre><conn_user>nvision_user</conn_user> <conn_pwd>password</conn_pwd> <conn_url>jdbc:jtds:sqlserver://10.3.202.97/nvision_stg;instance=IC73POC</conn_url> <conn_driver>net.sourceforge.jtds.jdbc.Driver</conn_driver> <conn_db>mssql_2008</conn_db> </pre>                                                                   |
|----------------------------------------------------------------------------------------------------|
| <pre><connection> <conn_name>conn_nvision_dw</conn_name> <conn_user>nvision_user</conn_user> <conn_pwd>password</conn_pwd> <conn_url>jdbc:jtds:sqlserver://10.3.202.97/nvision_db;instance=IC73POC</conn_url> <conn_driver>net.sourceforge.jtds.jdbc.Driver</conn_driver> <conn_db>mssql_2008</conn_db> </connection></pre>   |
| <pre><connection> <conn_name>conn_nvision_log</conn_name> <conn_user>nvision_user</conn_user> <conn_pwd>password</conn_pwd> <conn_url>jdbc:jtds:sqlserver://10.3.202.97/nvision_stg;instance=IC73POC</conn_url> <conn_driver>net.sourceforge.jtds.jdbc.Driver</conn_driver> <conn_db>mssql_2008</conn_db> </connection></pre> |
| <sql> <log_setup_ddl>C:\apps\avaya_cms_etl\sql\ddl\mssql_avaya_log_ddl.sql</log_setup_ddl> <stg_setup_ddl>C:\apps\avaya_cms_etl\sql\ddl\mssql_avaya_stg_ddl.sql</stg_setup_ddl> <dw_setup_ddl>C:\apps\avaya_cms_etl\sql\ddl\mssql_avaya_dw_ddl.sql</dw_setup_ddl> </sql>                                                      |

# 8. Verification Steps

This section provides the tests that can be performed to verify proper configuration of Communication Manager, CMS and Symmetrics Contact Center Report & Analysis Suite.

### 8.1. Verify from Communication Manager

Verify the status of the processor interface channel by using the **status processor-channels n** command, where **n** is the processor channel number from **Section 5.3**. Verify that the **Session Layer Status** is **In Service**, and that the **Socket Status** is **TCP connected**, as shown below

```
status processor-channels 1
PROCESSOR-CHANNEL STATUS
Channel Number: 1
Session Layer Status: In Service
Socket Status: TCP connected
Link Number: pv4
Link Type: processor ethernet
Message Buffer Number: 0
Last Failure: Far end sent disconnect
At: 10/19/14 09:32
```

#### 8.2. Verify from Call Management System

Connect to CMS using Avaya Terminal Emulator.

From the **MainMenu**, verify the status of the connection to Communication Manager by selecting **Maintenance**  $\rightarrow$  **Connection Status**, as shown below.

| Avaya Terminal Emulator - cms         |                 |                        |        |       |      | _ 🗆      | x       |         |          |
|---------------------------------------|-----------------|------------------------|--------|-------|------|----------|---------|---------|----------|
| Profile Edit                          | Connection      | Help                   |        |       |      |          |         |         |          |
| 10/21/15                              | 11:20 A         | vaya(TM) C             | MS     | Ex: 2 | 2    | Windows: | 0 of 10 | v 🔨     | •        |
|                                       |                 |                        |        |       |      |          |         |         |          |
| [MainMe                               | nu              |                        |        |       |      |          |         |         |          |
| Repor                                 |                 |                        |        |       |      |          |         |         |          |
|                                       | onary>          |                        |        |       |      |          |         |         |          |
|                                       | tions>          |                        |        |       |      |          |         |         |          |
|                                       | Administ        |                        |        |       |      |          |         |         |          |
|                                       |                 | ministrati             | on>    |       |      |          |         |         |          |
|                                       | m Reports       |                        |        |       |      |          |         |         |          |
|                                       | Permissio       | ns>                    |        |       |      |          |         |         |          |
|                                       | m Setup>        |                        |        |       |      |          |         |         |          |
|                                       | enance>         | Back Up D              |        |       |      |          |         |         |          |
|                                       | cket>           | Restore Da             |        |       |      |          |         |         |          |
|                                       | ic-RTA>         | Backup/Re:             |        |       |      |          |         |         |          |
|                                       | Histori         | Printer A              |        |       |      |          |         |         |          |
| Voran                                 |                 | Report Ad              |        | Lon   |      |          |         |         |          |
| IEX-R                                 | TA><br>otalView | Connection             |        |       |      |          |         |         |          |
| Calab                                 |                 |                        |        |       |      |          |         |         |          |
|                                       | andler>         | Archiving<br>ACD Admin |        | -     |      |          |         |         |          |
| Loqou                                 |                 | Error Log              |        |       |      |          |         |         |          |
| Llogou                                |                 | EIIOI 10g              | Keport |       |      |          |         |         |          |
| · · · · · · · · · · · · · · · · · · · |                 |                        | _      |       |      |          |         |         |          |
|                                       |                 |                        |        |       |      |          |         |         |          |
|                                       |                 |                        |        |       |      |          |         |         | <b>-</b> |
| Help                                  | Window          | Commands               | Кеер   |       | Exit | Scroll   | Current | MainMen |          |
| help                                  | ******          | Communus               | Коер   |       | EXit | CCION    | Guilent | Mannaen | "        |
|                                       |                 |                        |        |       |      |          |         |         |          |

Type in the name of **ACD**, S8300\_TR1 in this case, and select **Find one**. Ensure the **Connection** is in **operational** state.

| <u>_</u> |                          |             | Avaya Tern | ninal Ei | mulator - cm | S        |         | - 🗆             | ×   |
|----------|--------------------------|-------------|------------|----------|--------------|----------|---------|-----------------|-----|
|          | Connection               | -           |            |          |              |          |         |                 |     |
| 1/ 5/16  | 13:06 Av                 | 7aya(TM) C  | MS         |          |              | Windows: | 1 of 10 | ▼ ^^            | -   |
|          |                          |             |            |          |              |          |         |                 |     |
|          |                          |             |            |          |              |          |         |                 |     |
|          |                          |             |            |          |              |          |         |                 |     |
|          |                          |             |            |          |              |          |         |                 |     |
|          |                          |             |            |          |              |          |         |                 |     |
| Mainten  | ance: Conr               | nection St. | atus       |          |              |          |         | All A           | CDa |
| Marneen  | ince. com                |             | 4045       |          |              |          |         | Find on         |     |
|          | : <u>s8300 TI</u>        |             |            |          |              |          | -       | List al         | 1   |
|          | ation: dat<br>n: data ti | ta transfe  |            | . 1      |              |          |         | Next<br>Previou |     |
|          | n: data ti<br>tion: opei |             | norma      | ιL       |              |          |         | Previou         | 3   |
|          |                          | 5/16 12:33  | PM         |          |              |          |         |                 |     |
| Errors   | :                        |             |            |          |              |          |         |                 |     |
|          |                          |             |            |          |              |          |         |                 |     |
|          |                          |             |            |          |              |          |         |                 |     |
|          |                          |             |            |          |              |          |         |                 |     |
|          |                          |             |            |          |              |          |         |                 |     |
| 1 match  | es found                 |             |            |          |              |          |         |                 | -   |
|          |                          |             |            |          |              |          |         |                 | •   |
| Help     | Window                   | Commands    | Кеер       |          | Exit         | Scroll   | Current | MainMe          | nu  |
|          |                          |             |            |          |              |          |         |                 |     |

### 8.3. Verify Symmetrics Contact Center & Analysis Suite

Place a few ACD calls and verify that the data associated to those calls was successfully fetched by Symmetrics Data Connector and available in the Symmetrics database.

# 9. Conclusion

These Application Notes describe the configuration steps required for Symmetrics Contact Center Report & Analysis Suite to successfully interoperate with Communication Manager using the ODBC interface of Call Management System. All feature test cases were completed successfully.

### 10. Additional References

This section references the documentation relevant to these Application Notes.

- [1] Administering Avaya Aura® Communication Manager, August 2015, Document Number 03-300509, Release 6.3.
- [2] Avaya Call Management System Administration, July 2015, Release 17.

Additional Avaya product documentation is available at <u>http://support.avaya.com</u>. Additional Symmetrics product documentation may be found at <u>http://www.symmetrics.com</u>

#### ©2016 Avaya Inc. All Rights Reserved.

Avaya and the Avaya Logo are trademarks of Avaya Inc. All trademarks identified by ® and <sup>TM</sup> are registered trademarks or trademarks, respectively, of Avaya Inc. All other trademarks are the property of their respective owners. The information provided in these Application Notes is subject to change without notice. The configurations, technical data, and recommendations provided in these Application Notes are believed to be accurate and dependable, but are presented without express or implied warranty. Users are responsible for their application of any products specified in these Application Notes.

Please e-mail any questions or comments pertaining to these Application Notes along with the full title name and filename, located in the lower right corner, directly to the Avaya DevConnect Program at <u>devconnect@avaya.com</u>.